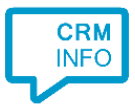

How to configure caller recognition and screen-pop for:

# Car-Systems CSS

Supported versions: CSS 5.x Contact replication method: TXT/CSV export or ODBC Screen pop method: keystrokes

## **Prerequisites**

To recognize calling customers, the Recognition Tool requires a CSV/TXT export from or ODBC connection to the CSS Database

#### **Export to CSV**

From the user interface of the CSS program it is possible to export almost any visible list to CSV. Create an export containing at least the fields "Naam, Kenteken, Merk, Model" and all phone number fields you want to recognize.

#### **Connection via ODBC (SQL Server)**

You can create a connection to the CSS Database using an ODBC driver. This requires database credentials and additional knowledge of the database-structure. Create a query/view containing at least the fields "Naam, Kenteken, Merk, Model" and all phone number fields you want to recognize.

### **Notes**

For outbound dialing, simply select a phone number and press <Pause> (default hotkey) to dial or use the built-in dial button.

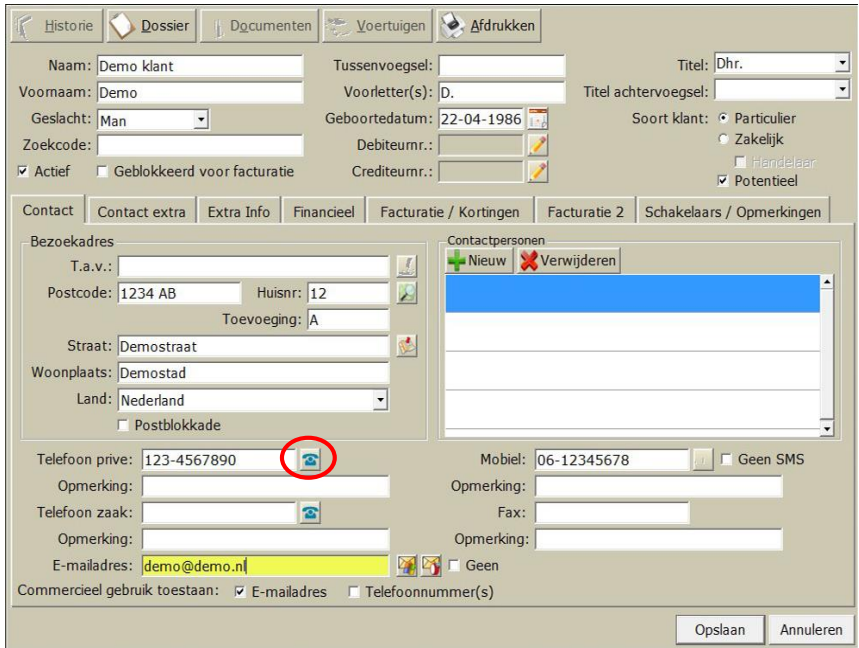

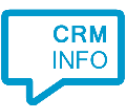

## Configuration steps

1) Start by clicking 'add recognition' in the [Recognition Configuration Tool](http://www.cloudcti.nl/Documentation) (this is done automatically if no configuration has yet been configured). From the list of applications, choose 'Car-Systems CSS', as shown below.

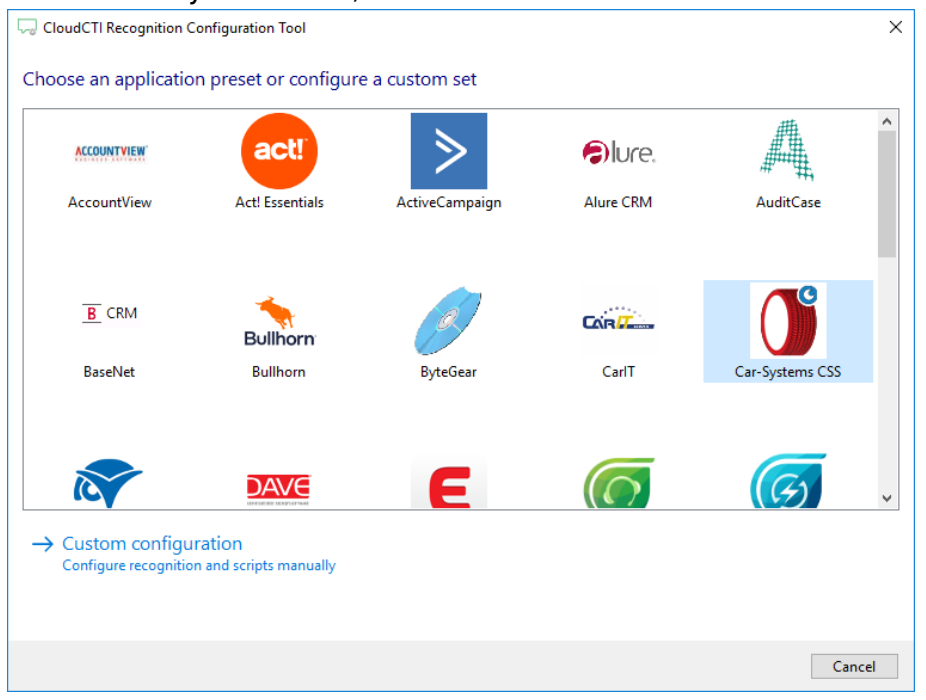

2) Choose to use an export or to configure an ODBC connection. This document describes the steps to configure an TXT/CSV export

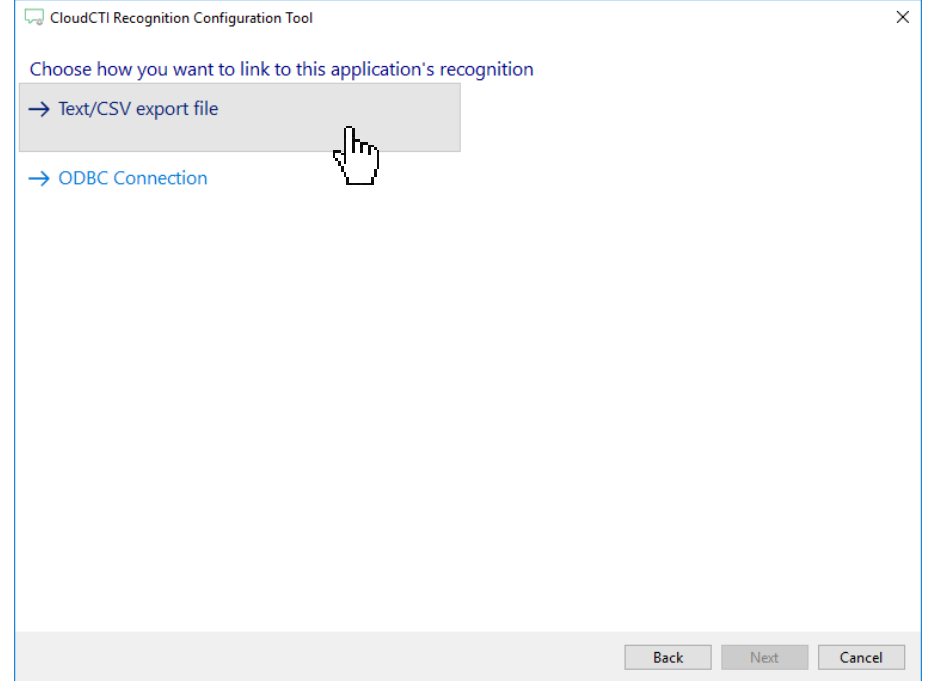

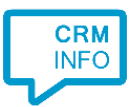

#### 3) Select the TXT/CSV export file to use

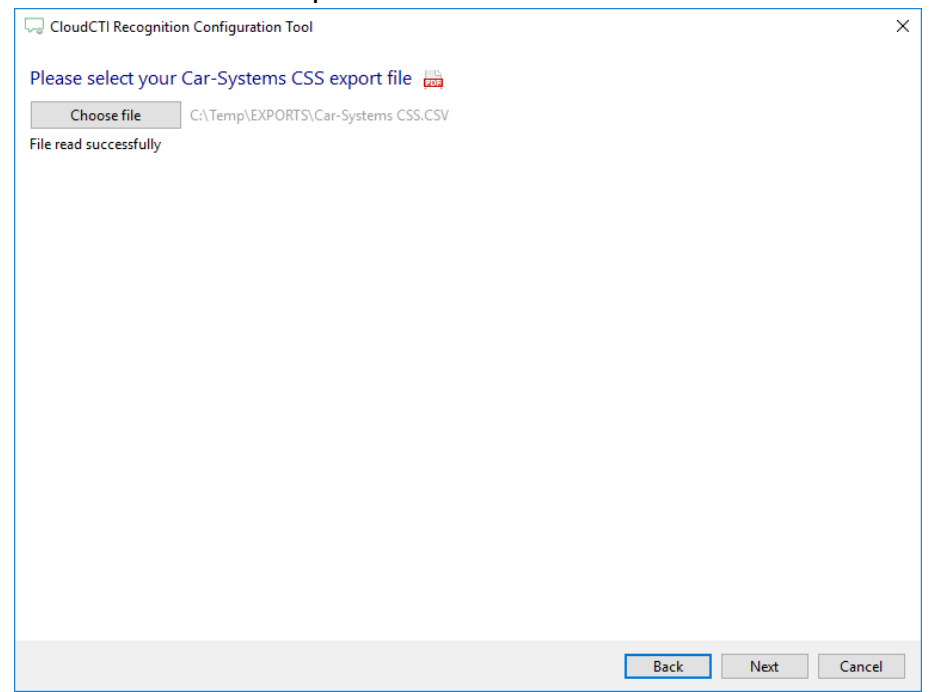

4) The CTI Wizard automatically detected phone number columns. The content of these columns will be indexed for matching the phone number of an incoming call. Click 'next' to continue

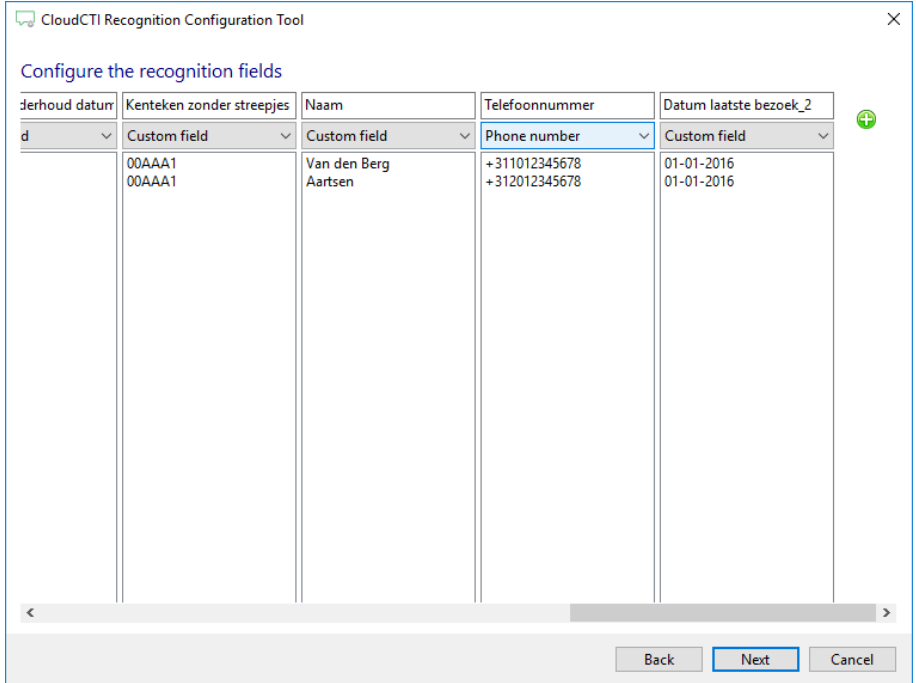

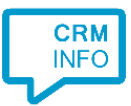

## 5) Choose which fields to display in the call notification on an incoming call.

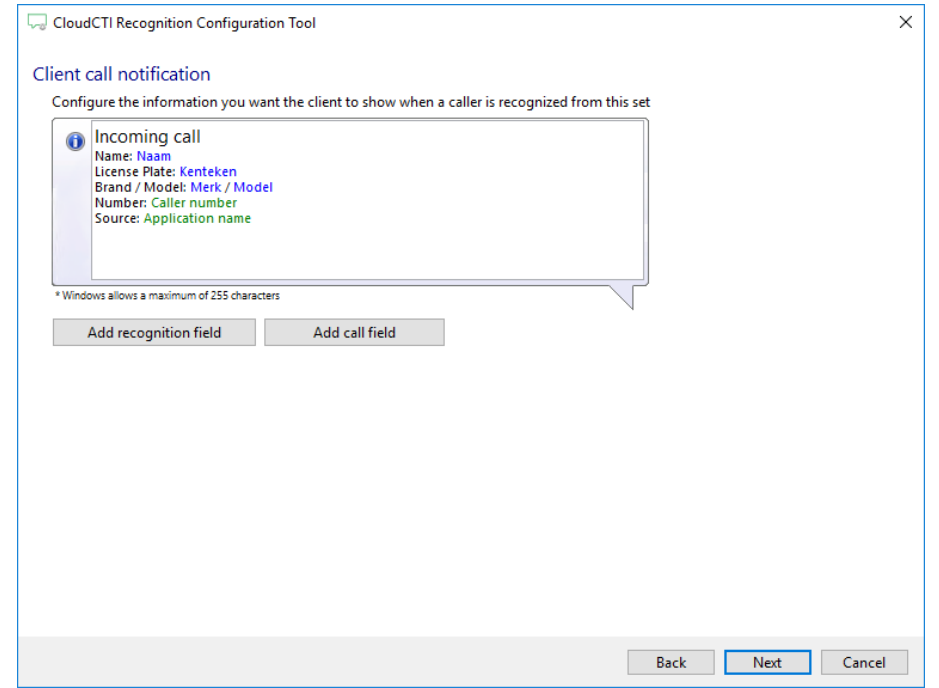

6) By default, the popup is configured to find the CSS application based on its application path or Windows title bar caption.

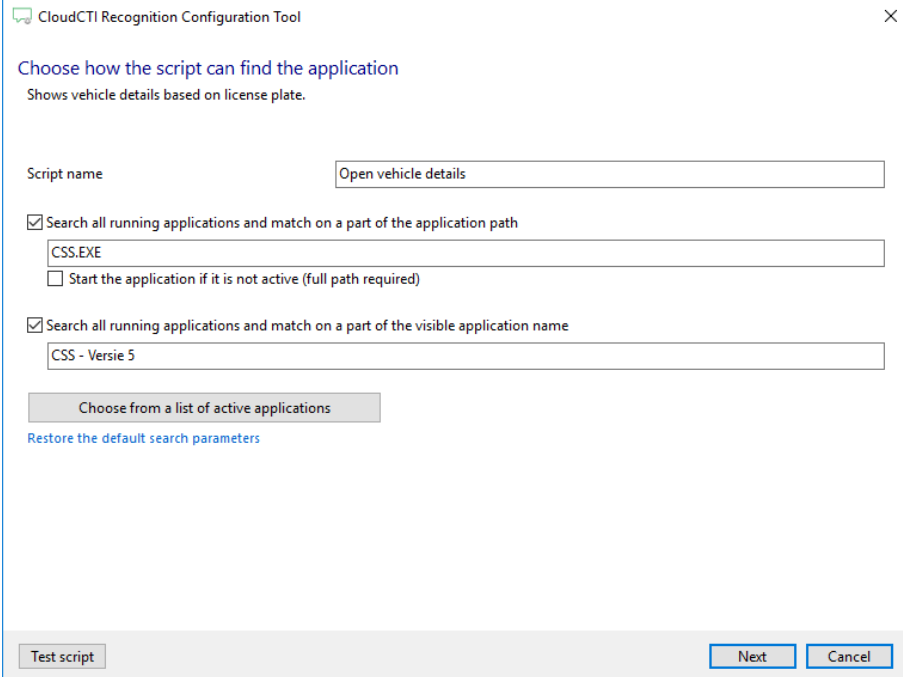

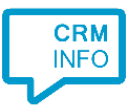

7) A keystroke script is pre-configured to open the vehicle details using the "Kenteken" field from your CSV (or ODBC) export. You may leave this default. Click 'Finish' to continue.

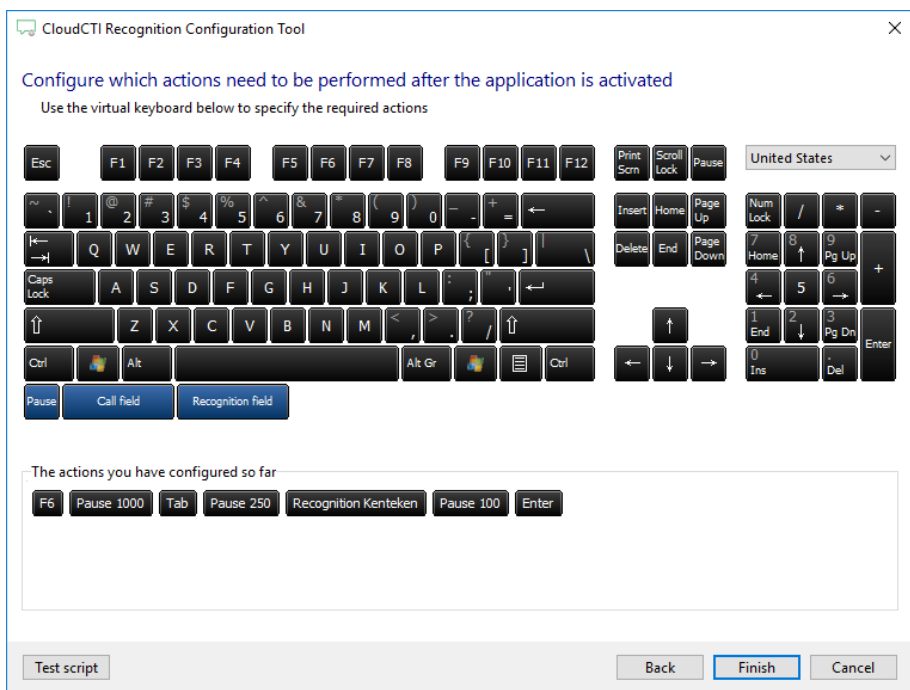

8) You can customize or add new scripts. Press 'Next' to continue.

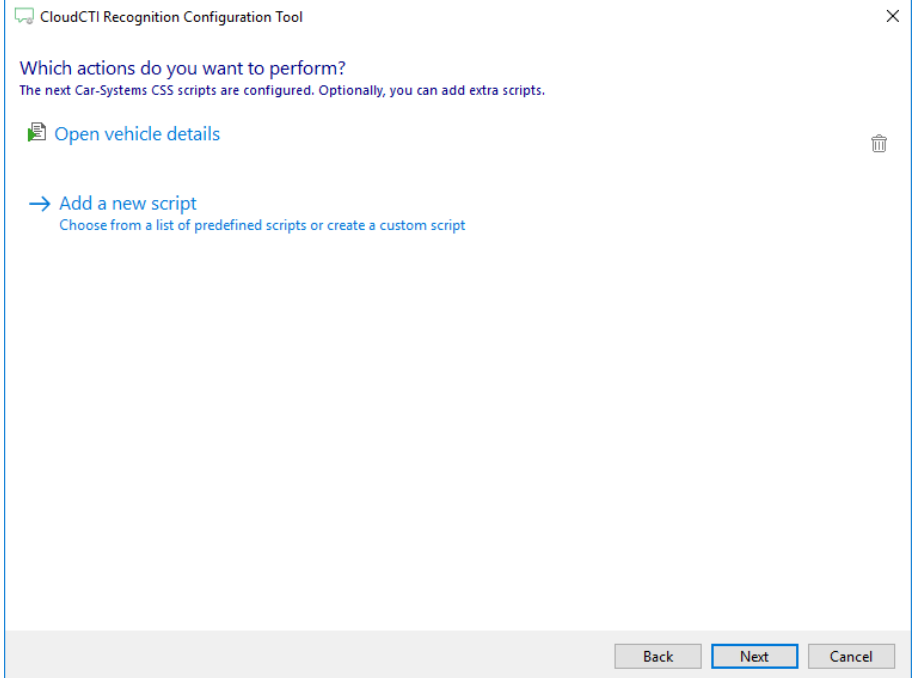

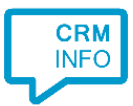

9) Check the configuration summary and click finish to add the recognition from Car-Systems CSS

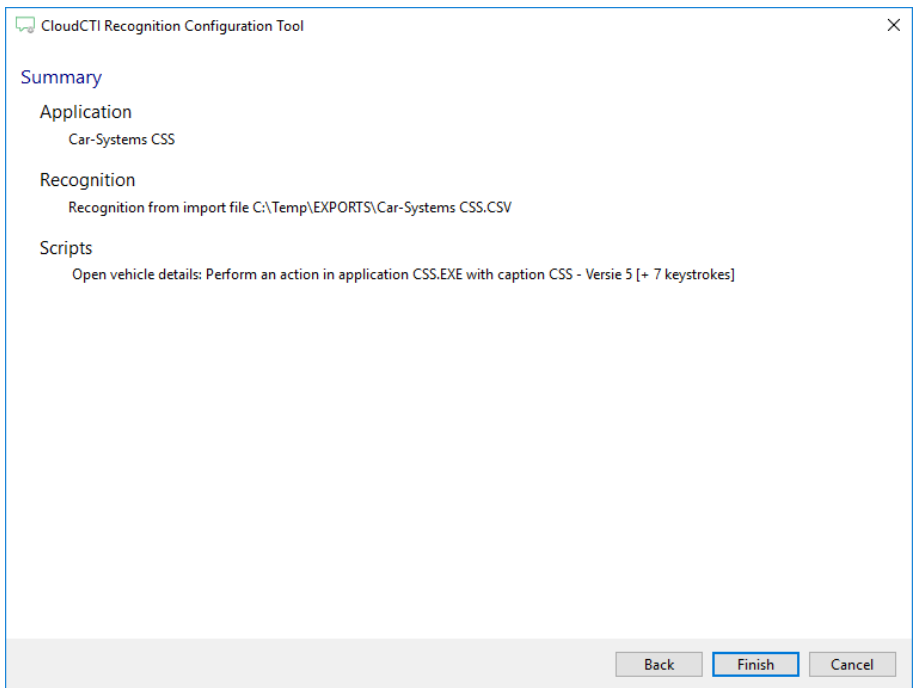